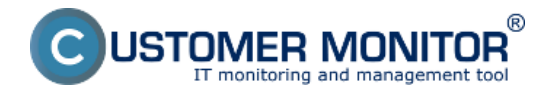

### Významné nové funkce:

### První fáze redizajnu portálu

- Nové grafické levé menu s možností navolit si Oblíbené menu
- Zvýraznení oddelení dvou produktů CDESK a CM
- Rozsah redizajnu v první fázi

#### Nové funkce k požiadavkům, plněním

- Volitelné stloupce v seznamu požadavek
- Nové schvalování plnění
- Přidávání plnění přes měsíční kalendář
- Samostatný formulář pro požadavky

Úkoly – nový prvek k sledování jednoduchých úkonů a alokovaniu času

- Význam úkolů v CDESK
- Spůsoby zadávání
	- Přes Seznam úkolů
	- Přidání úkolu přes požadavek
	- Přidání úkolu přes Plánovací kalendář

Nové funkce:

#### **První fáze redizajnu prostředí CDESK**

grafické změny v rozhraní nasměrované k užívatelsky přítelskému vzhledu a intuitívnejšiímu rozmitnení ovládacích prvků

#### **Nové levé menu**

- Nové levé menu je s oddelenými sekcemi a možností nastavení vlastních oblíbených položek
- Levé menu se barevně odlišuje pode používaného produktu. Jednotlivé položky a moduly se združili do sekcí, které je možné jednoduše v menu přepsat.
- Menu sa dá zmenšit do zbaleného režimu buď zatvárací šipkou, neo dvěma kliknutími na každou sekci.
- Nejvíc používané funkce se dají přidať do sekce Oblíbené, která je na vždy na vrchu menu. Odtud se dá k funkcím přistupovat přímo, bez nutnosti přepínat se mezi jednotlivými sekcemi a produkty.

#### **Zvýraznení odlíšení produktů CDESK a CM v portáli**

V modulech byli aplikované nové barvy. Modrou dostali části patřící hlavne k CM (Customer Monitor) a oranžovou patřící k CDESK. Dále byla přejmenovaná záložka Prohlížení a vyhodnocení na CM IT monitoring.

#### **Rozsah redizajnu v první fázi**

Prozatím byl grafický redizajn aplikován na CDESK -> Požadavky, Plánovací kalendář, Zákazníci, Admin.zóna -> Zákazníci (nastavení). Můj profil a odkaz na odhlásení se přesunuli pod jméno přihlášeného operátora v pravém horním rohu obrazovky.

## **Nové funkce pro požadavky**

**Ovládání viditelnosti stloupců v seznamu požadavků-** pro rýchlejší orientaci je možné v seznamu požadavek skrývat a zobrazovat stloupce s informacemi.

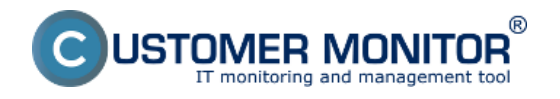

**Schvalování plnění pracovníků nadřízenou osobou-** osoba zodpovědná za schvalování plnění podřízených pracovníků může tyhle záznamy hromadne schvalovat, editovat, zamítat a vyjadřovat se k nim. Všechny záznamy se dají libovolne filtrovat a exportovat do excelu.

**Prohledné přidávání plnení v mesičním kalendáři-** funkce zrýchleného zobrazení tabulky jednotlivých dní v měsíci se zapísanými plněními a možností přidávání plnění na konkrétní dny. Pri přidávání se zvolí zákazník a několik z jeho požadavků, následně se dodatečné údaje doplní v novém formuláři.

**Přidávání plnění v požadaku přes samostatný formulář-** nový spůsob zadávání plnění v požiadavku umožňuje přidávat několik plnění za sebou prostředníctvím úplného nebo jednoduchého formuláře. Rozepsané plněnie se průbežne ukladá a je možné ho najít v rozepsaných plněních v každém požadavku

**Úkoly – vytváření a sledování dílčích výkonů, rezervací konkrétních časů, plánování střetnutí Význam úkolů v CDESKu-** na rozdíl od požadavky, kde sa počítají SLA časy, sledují přesné stavy,

kategorizuje pro potřeby usměrnení workflow a statistik, je úkol výrazne jednodušší prvek. Sleduje se splnění úkolu nebo obsazení času pracovníka, který si do nich může psát poznámky a nechávat si je připomínat. Stejně je možné vytvářet schůdzky s potvrzováním účasti jejích člen.

**Spůsoby vytváření úkolů-** úkoly můžou být vytvářené samostatne, nebo přirazené k požadavku, v kterým jej vždy můžné najít. Úkol může sloužiť na rozdelení požadavku do menších dílčích prác nebo zachytáva ucelenejší proces komunikace se zákazníkem.

- **Přidání úkolu přímo přes Seznam úkolů** vytváření samostatných úkolů, nebo navázání na určitou požadavku zvolením zákazníka a konkrétního požadavku
- **Přidání úkolu přes požadavku**, s kterou bude prevázaná
- Přidání úkolu **přímo v Plánovacím kalendáři**

**Seznam úkolú** dostupný přímo z **levého menu**

**Seznam úkolů požadavku**, pod kterým jsou navázány. Zde jich je možné jednoduše vytvářet

Úkoly je možné zobrazovat, přidávat a editovat i **přímo v Plánovacím kalendáři**. Po kliknutí na konktétny čas sa zobrazí formulář

# **Typy úkolů**

- **Schůzka**  ponouká možnost přidávání účastníků schůzky do úkolu. Každý účastník má možnost vyjadřit svou účast – tyto údaje se zobrazují uvnitř detailu úkolu.
- **Jednoduchý úkol** slouží na rychlý zápis toho čo máte spraviť , má méne parametrů než požadavek, sleduje deadline, může mít řešitele i pomocných řešitelů, možnost měnit stav.

**Poznámka** – nabízí možnost zapisovat si různé poznámky do kalendáře, nemá stavy ani pomocných řešitelů

Úkol typu **Schůzka** s potvrzováním účasti Změny a zlepšení:

# **Přesunutí odkazů Můj profil a Odhlásit**

Každý přihlášený operátor má přímy přístup do nastavení jeho profilu po kliknutí na jeho jméno v pravém horním rohu obrazovky. Rovnako se zde nachází odkaz na odhlásení ze

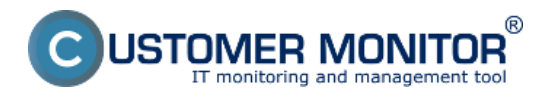

systému